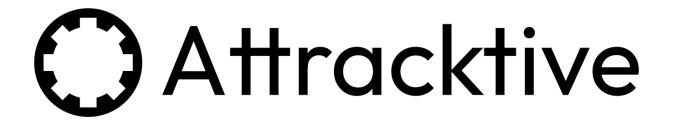

# **User Guide**

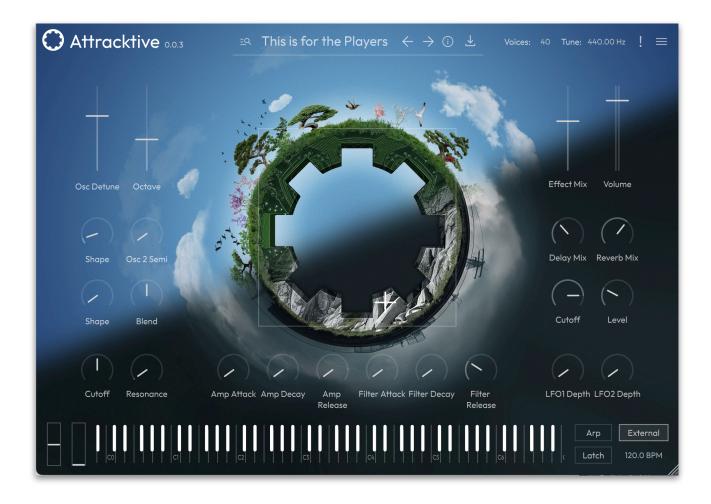

# **Credits**

Programming: Wolfram Franke, David Roland

User Interface Design: Sasha Radojevic

Manual: Wolfram Franke, Holger Steinbrink

# **Table of Contents**

| Credits                         | 2  |
|---------------------------------|----|
| Table of Contents               | 3  |
| 1. Introduction                 | 4  |
| 2. Installation & Authorisation | 5  |
| 2.1 For Windows PC              | 5  |
| 2.2 For macOS                   | 6  |
| 2.3 For Linux Ubuntu            | 6  |
| 2.4 Authorisation               | 8  |
| 3.Installing Sound Packs        | 9  |
| 3.1 Tracktion Download Manager  | 9  |
| 3.2 Manual Installation         | 9  |
| 4.Basic Operation               | 10 |
| 4.1 Loading Instrument Presets  | 10 |
| 4.2 Saving Instruments          | 11 |
| 5. The Basic User Interface     | 12 |
| 5.1 The Navigation Bar          | 13 |
| 5.2 Main Edit Section           | 15 |
| 5.3 Keyboard Section            | 16 |
| 5.4 What is MPE?                | 17 |
| 6. Product Support              | 18 |

# 1. Introduction

Thank you for downloading our Attracktive instrument.

Attracktive is a premium quality instrument player built on the Acktion platform. It features the same powerful engine as our Biotek organic synthesizer.

This free instrument is designed to be a player for our many Biotek Sound Packs.

You don't need the full version of Biotek to be able to use the sonic scope of our exceptional instrument. Attracktive is the perfect tool, if you want to load and play Biotek presets with the ability to make minor sound adjustments.

For extensive editing and access to all sonic functions, we recommend our Biotek instrument.

We hope you enjoy Attracktive as much as we do, have a lot of fun with it and make great music with it.

The Attracktive user interface is designed to place a straightforward range of sound sculpting tools right at your fingertips. It changes depending on the loaded sound pack in order to give you the best possible operation.

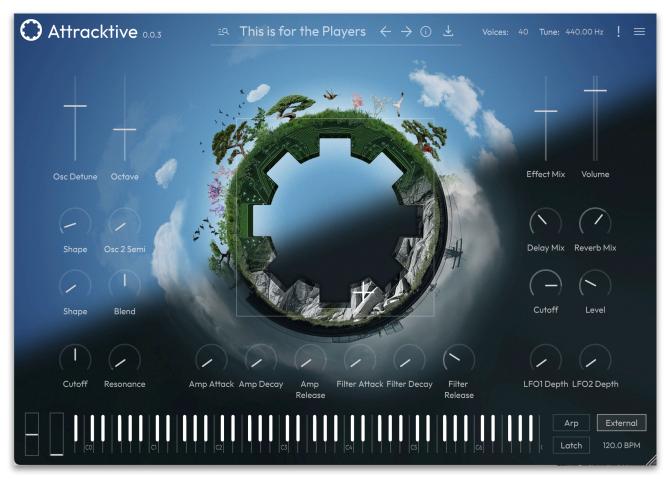

Attracktive User interface with a loaded Biotek preset

# 2. Installation & Authorisation

The installation of the instrument plug-in requires a maximum of 160 MB space on your hard drive (or less when installing only a specific plug-in format).

Attracktive can be installed and unlocked on up to 4 different computers with a single license.

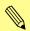

Please observe the system requirements of your host application! Attracktive only runs in 64 bit host applications.

## 2.1 For Windows PC

## 2.1.1 Tracktion Download Manager

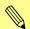

We recommend to use the Tracktion Download Manager for downloading and installing your Tracktion software.

- 1. Download the Tracktion Download Manager from your Tracktion account (-> My Downloads).
- 2. Locate your purchased instrument or sound pack and click on the Install button.
- 3. Follow the onscreen instructions.

#### 2.1.2 Manual Installation

- 1. Download the Attracktive instrument from your Tracktion account or with your Tracktion Download Manager (with unchecked Setting -> Install when download completes).
- 2. Refer to the folder where the downloaded Attracktive.zip archive is located.
- 3. Double click on the archive file to extract it.
- 4. Double click on the "Attracktive 1.0.0.exe" file to launch the installer. In this example, 1.0.0 refers to the current version number of the file, which most likely differs from this example.
- 5. Follow the on-screen instructions.

Default installation locations on Windows:

VST 2 64-bit: C:\Program Files\Common Files\VST2\Attracktive (64 bit).dll

VST 3 64-bit: C:\Program Files\Common Files\VST3\Attracktive (64 bit).vst3

AAX 64-bit: C:\Program Files\Common Files\Avid\Audio\Plug-Ins\Attracktive (64 bit).aaxplugin

## 2.2 For macOS

### 2.2.1 Tracktion Download Manager

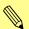

We recommend to use the Tracktion Download Manager for downloading and installing your Tracktion software.

- 1. Download the Tracktion Download Manager from your Tracktion account (-> My Downloads).
- 2. Locate your purchased instrument or sound pack and click on the Install button.
- 3. Follow the onscreen instructions.

#### 2.2.2 Manual Installation

- 1. Download the Attracktive instrument from your Tracktion account or with your Tracktion Download Manager (with unchecked Setting -> Install when download completes).
- 2. Refer to the folder where the downloaded Attracktive.zip archive is located.
- 3. Double click on the archive file to extract it.
- 4. Double click on the "Attracktive 1.0.0.pkg" file to launch the installer. In this example, 1.0.0 refers to the current version number of the file, which most likely differs from this example.

Default installation locations on Mac:

AU: /Library/Audio/Plug-Ins/Components/Attracktive.component

VST2: /Library/Audio/Plug-Ins/VST/Attracktive.vst

VST3: /Library/Audio/Plug-Ins/VST3/Attracktive.vst

AAX: /Library/Application Support/Avid/Audio/Plug-Ins/

Attracktive.aaxplugin

## 2.3 For Linux Ubuntu

#### 2.3.1 Tracktion Download Manager

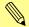

We recommend to use the Tracktion Download Manager for downloading and installing your Tracktion software.

- 1. Download the Tracktion Download Manager from your Tracktion account (-> My Downloads).
- 2. Locate your purchased instrument or sound pack and click on the Install button.
- 3. Follow the onscreen instructions.

#### 2.3.2 Manual Installation

- 1. Copy the Attracktive.so file into your VST plugins directory. Common locations are shown below.
- 2. Ensure your host is set to scan the location
- 3. Perform a plugin scan in your host

Common Linux VST directories:

/usr/lib/vst usr/local/lib/vst ~/.vst

Attracktive is a player of BioTek content so it searches for instruments and samples in BioTek directories. Please follow these instructions to install the content.

- 1. Create an Attracktive directory at "~/Tracktion/BioTek/" (may already exist)
- 2. Copy the "Instruments" content to "~/Tracktion/BioTek/Instruments"
- 3. Copy the "Samples" content to "~/Tracktion/BioTek/Samples"
- 4. Copy the "Images" content to "~/Tracktion/BioTek/Images"
- 5. Restart your host and any open instances of Attracktive

You should end up with three folders:

- "~/Tracktion/BioTek/Instruments" containing ".biotek2inst" and/or ".biotekinstrument" files
- "~/Tracktion/BioTek/Samples" containing ".biotek2sample" and/or ".acktionsample" files
- "~/Tracktion/BioTek/Images" containing various images

To authorize the plugin on Linux, you must use the offline authorization method.

## 2.4 Authorisation

Although Attracktive is a free plugin, it uses a software based copy protection and only runs without any restrictions with an activated license.

After installation, please load Attracktive as instrument plug-in within your DAW. The plug-in is currently locked and running in demo mode (a noise occurs periodically).

Click on the Unlock button in the navigation bar of the plug-in window to open the authorisation window.

Enter your email address and password from Tracktion Marketplace and click on "Register" to unlock Attracktive permanently. You need an active internet connection for this procedure.

You can alternatively click on the "Offline Unlock" button, if your computer has no internet connection. Please follow the onscreen instructions.

After a successful authorisation you can use Attracktive without limitations.

# 3. Installing Sound Packs

Attracktive is a player of BioTek content so it searches for instruments and samples in BioTek directories. Please follow these instructions to install the content.

## 3.1 Tracktion Download Manager

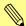

We recommend to use the Tracktion Download Manager for downloading and installing Sound Packs.

- 1. Download the Tracktion Download Manager from your Tracktion account (-> My Downloads).
- 2. Locate your purchased sound pack and click on the Install button.
- 3. Follow the onscreen instructions.
- 4. When using Attracktive, the installed sound pack will be automatically recognized and can be used immediately.

## 3.2 Manual Installation

- 1. Download the purchased Sound Pack from your Tracktion account or with your Tracktion Download Manager (with unchecked Setting -> Install when download completes).
- 2. In Attracktive, open the Global menu window by clicking on the rightmost button (hamburger symbol) in the navigation bar.

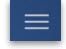

- 3. Click on the **Install Content Pack** button and locate the Sound Pack file on your computer hard drive.
- 4. Follow the onscreen instructions. After that the Sound pack can be used immediately.

# 4. Basic Operation

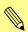

Attracktive's user interface depends on the loaded Sound Pack preset. However, the functions and operating options described below are identical for every instrument

## 4.1 Loading Instrument Presets

### 4.1.1 Fast Loading

The easiest and fastest way to load presets is to click on the left or right arrow in the navigation bar to browse through the preset list.

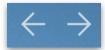

#### 4.1.2 The Browser

An advanced way to search and load presets is to use the **Browser**. Click on the button with the magnifying glass in the navigation bar to open the **Browser** section. Here you can quickly locate e.g. categories or styles of Instruments by selecting one or more tags.

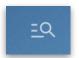

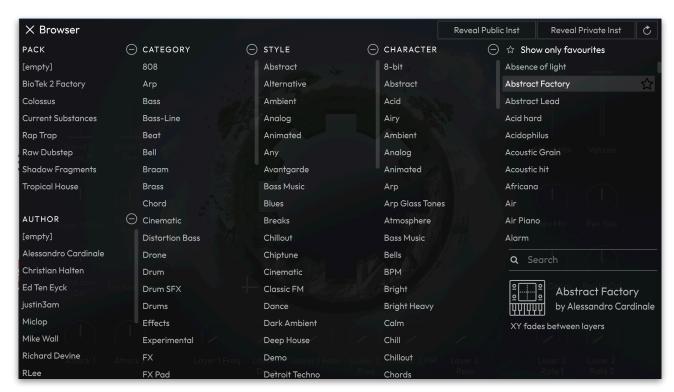

Click on the corresponding **Pack** name to filter the instruments sounds by Sound Packs.

Use the **Search** field below the Instrument list on the right to perform a full-text search of the Instrument library.

To filter the library by **Category**, **Style** or **Character**, click on one or more tags in the corresponding column. Clicking on a selected tag deselects it. You can also combine filter attributes. To clear all filters, click on the corresponding symbol (minus symbol in circle) in the header of an attribute column. The filter results are displayed immediately in the right Instrument list.

You can mark your favourite instruments by clicking on the star symbol next to the Instrument name in the Instrument list. Click on **Show only favourites** to only show your favourite Instruments.

To load a selected Instrument, simply double click on its name in the Instrument list. Alternatively, you can click once on an Instrument to bring the Instrument list into keyboard focus, use the **Up** and **Down** arrow keys on your keyboard to select an Instrument and use the **Return** key to load it.

To close the Browser window, click on the  ${\bf X}$  button in the upper left corner.

## 4.2 Saving Instruments

To save an Instrument, click on the **Save** button in the navigation bar. User Instruments are saved to the User Instrument directory whereas the factory content and further instrument packs are located in the Preset Instrument directory on disk. They are both shown in the Instrument library in alphabetical order.

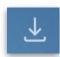

# 5. The Basic User Interface

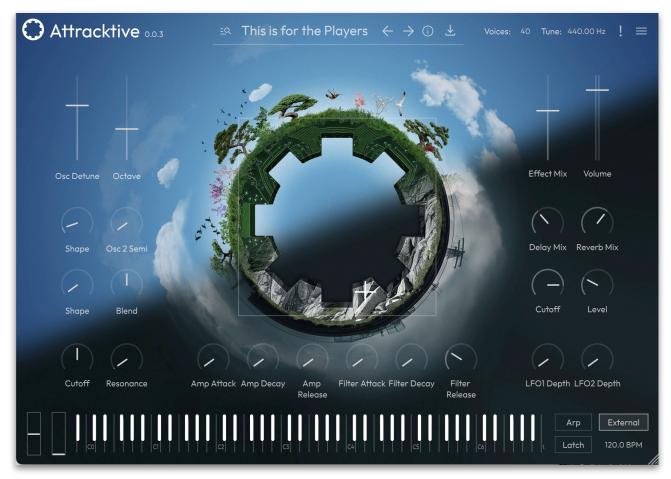

The Attracktive user interface with a loaded Biotek sound

Attracktive is divided into different sections which are described in detail within the next chapters.

The **Navigation bar** offers global and basic settings as well as access to the Browser.

The **Main Edit** section offers an easy-to-use control interface for the currently loaded instrument.

The **Keyboard** section offers a miniature keyboard as well as basic controls for the Arpeggiator.

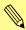

The controls, the background image and colour scheme change according to the currently loaded sound. The Navigation bar controls and the keyboard however, stay the same.

## 5.1 The Navigation Bar

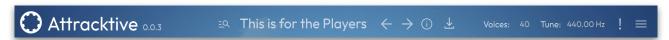

The navigation bar offers global and basic settings.

- Click on the **Attracktive** logo to open a pop-up window with information about the plug-in and the sound pack.
- Click on the **Magnifying glass** button to open the **Browser** section. Read more in the chapter "4.1 Loading Instrument Presets".

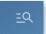

- The **Instrument name field** displays the name of the current Instrument. Double click on the name to change the name.
- Click on an Arrow buttons to switch to the previous/next instrument.
- The Instrument information field opens a pop-up window where you can enter various informations regarding the current instrument. This information will be saved with the instrument. Except for the name, you can enter multiple attributes in the fields separated by commas.

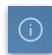

- Name: Here you can enter a name for the current instrument.
- **Category**: Here you can enter an instrument category, e.g. Bass
- **Author**: Here you can enter the name of the sound designer.
- **Style**: Here you can enter the sound, music or playing style of the current instrument.
- Character: Here you can enter the sound character of the current instrument.
- **Description**: here you can enter further information.

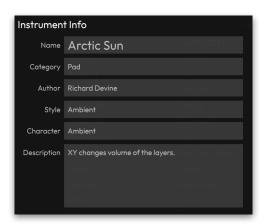

• The **Save** button lets you save the current Instrument. You can also change the name of the Instrument during the storing process.

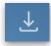

- Voices: Determines the maximum number of voices that the current instrument produces (up to 256 voices, default is 40). Decreasing the number of voices improves efficiency and therefore reduces load on CPU. If voice count is set too low, then "voice stealing" can occur with the possibility of audible artifacts.
- **Tune**: 440.00 Hz is widely used as concert pitch in the United Kingdom/United States. In continental Europe, the frequency of the note A commonly varies between 440 Hz and 444 Hz. In the period instrument movement, a consensus has arisen around a modern baroque pitch of 415 Hz (Ab of A 440), baroque for some special church music (Chorton pitch) at 466 Hz (A# of A 440), and classical pitch at 430 Hz.
- Panic (Exclamation mark symbol): executes an "All Notes Off" command to terminate stuck notes. Panic immediately sets all envelopes to their release phases. Panic also stops the arpeggiator playing when running in Latch mode.

• Click on the **Global** menu button (hamburger symbol) to open a pop-up window with additional parameters. Click the **Global** button again to close the Global menu.

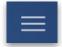

- Author: here you can enter the name of the sound designer.
- Help (Question Mark): click on this button to open the PDF manual of Attracktive.
- Zoom: click on the corresponding zoom button to change the size of the plug-in window. The standard size is 100%. You can also drag the handle in the lower right corner of the window to change its size to your needs.
- MPE: activates or deactivates the global MPE mode (MIDI Polyphonic Expression) for all Layers. Read more about the MPE functionality on page 17.
- Multiple Cores: we strongly recommend to activate this option. However, especially when running multiple instances of Attracktive, turning off the multi core processing can improve CPU performance on certain systems typically older computers.
- Control Behaviour: when using a mouse to adjust the rotary controls, the input movement can be selected to be linear or circular. If set to "Circular", you change a value of a rotary control by clicking on it and moving your mouse in a circular motion around the control. You don't need to stay inside the control bounds, though, you have a wide range to fine-tune the value. If set to "Linear", rotary controls behave like value display controls. Moving the mouse up or right increases a value, moving it left or down decreases it.
- Open GL: activates or deactivates the Open GL graphic engine. If deactivated, the graphic performance is reduced. We recommend to switch Open GL off only if you experience incompatibilities or odd behaviour.
- **Check For Updates**: click on this button to open the Tracktion Marketplace. If an update for Attracktive is available, it will be shown here. You need an active internet connection to check for updates.
- **Install Content Pack**: if you have downloaded a content pack outside of the Tracktion Download Manager, click this button to locate and install the pack.
- Locations: click on the corresponding button (e.g. **User Instruments**) to open the folder where the instruments or samples are placed. If you want to move the preset/sample content, you need to show Attracktive the new data path. This can be done within the Locations window.

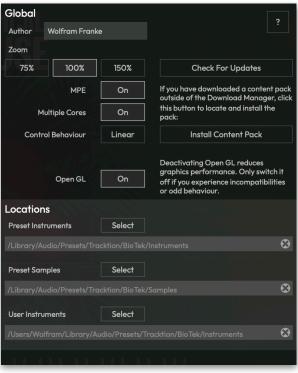

### 5.2 Main Edit Section

The controls, the background image and colour scheme of the Main Edit section change according to the currently loaded sound (see below).

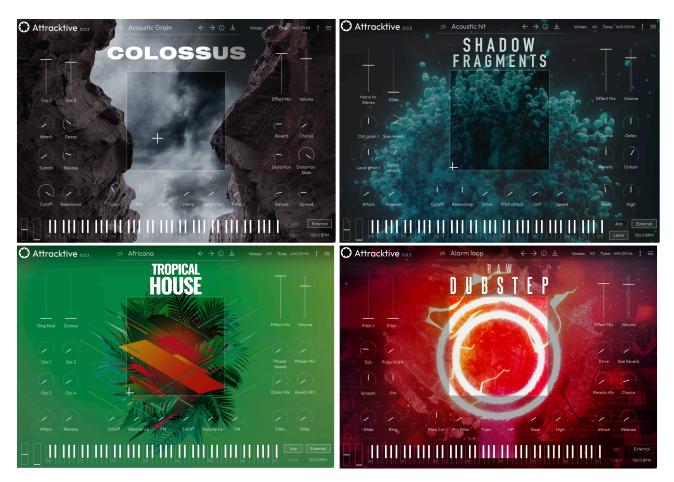

The following controls are available:

#### **Rotary Control**

To set a value, click on the dial, hold down the mouse button and move the mouse up and down or, depending on the Control Behaviour setting in the Global menu, in a circular manner around the control. A double click resets the parameter value to its default.

#### **Button**

A click on a button activates or deactivates it. The button lights up when it is active.

#### **Fader**

Click on the corresponding fader and hold it. Move your mouse up or down to change the value. Some faders need to be moved horizontally to change values.

#### Value Selection Field

Click in a Value Selection Field and move the mouse up or down to change the parameter value. Double click in a Value Selection Field to set the parameter value to its default value.

#### Pop-up Menu

Click on the corresponding slot or button to open a pop up menu where you can choose the desired option/parameter.

### **Graphical Elements**

Click on the corresponding graphic and move the mouse vertical or horizontal to change settings. This is valid for e.g. the center X/Y pad.

In the upper right area of the Main Edit section, you will find 2 controls that are similar for every loaded instrument preset:

#### **Effect Mix**

Controls the mixture between the dry signal output and the wet effect signal output processed by the effect bus. A setting of 0% results in a completely dry signal, 50 % means that the signal is routed with equal volume into the effect unit and forwarded dry and 100 % means that no signal is sent out dry but it is routed into the Effect bus with full level.

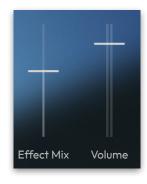

#### Volume

Sets the overall volume for the currently loaded instrument preset.

# 5.3 Keyboard Section

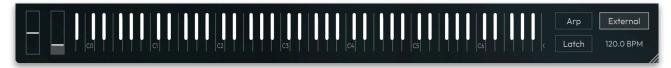

Attracktive provides a virtual keyboard with 128 keys and two wheels. Click on a key to play the corresponding note. The vertical position of the initial click of the key determines the velocity. The arrows to the left and right side of the keyboard are shown when you hover the mouse over the corresponding area and are used to move the keyboard range that goes from C-2 to G8.

In the right area you find 4 additional controls. Keep in mind that these controls are only available when the currently loaded instrument preset make use of them.

- **External**: When enabled, the arpeggiator and all clock-based parameters are synchronized to the tempo of your host application. When disabled, you can specify a desired tempo in BPM (see Tempo option below).
- **Tempo**: Adjusts the tempo when External is disabled. This can be useful if you prefer a rhythmic pattern to be half or double time. Double-clicking on **Tempo** sets it to the default 120 BPM.
- **Arp**: Toggles the operation state for the arpeggiator to on or off. This button is only available when the currently loaded instrument preset uses an arpeggiator.
- Latch: Enables the arpeggiator to remember the last set of keys played on the keyboard. When enabled, the arpeggiator sequence will continue to play even after the keys have been released. Once all keys are released, the next chord to be played will clear the latch

memory and only the newly played chord will be arpeggiated. To stop the arpeggiator with Latch enabled, click on the **Arp** button. This button is only available when the currently loaded instrument preset uses an arpeggiator.

## 5.4 What is MPE?

MIDI Polyphonic Expression (MPE) is a method of using MIDI to enable expressive electronic musical instruments to control multiple dimensions of sound polyphonically. In MIDI, channel-wide messages (such as pitch bend, CCs, and channel aftertouch) are applied to all notes being played on a single channel; therefore, in MPE each note is assigned its own channel so that those messages can be applied to each note individually.

MPE allows you to play slides easily, e.g. by playing a C3 and sliding up to G3. In this mode, the instrument plug-in reacts on incoming MPE data that is sent by an MPE Controller as for example the Roli Seaboard.

An MPE instrument typically has three dimensions of expression / control — left-right (X-axis); front-back (Y-axis); and pressure (Z-axis) — each axis might be mapped to various parameters of the sound and be applied on a per-note basis.

Not all axis movements might produce changes in a given sound. This depends on the choices the original sound designer made when he programmed the sound. At the very least, horizontal movements produce a pitch change.

# 6. Product Support

If you have any questions, please contact us by email:

support@tracktion.com

or write a request via our support form on:

https://tracktion.zendesk.com/hc/en-us/requests/new

Tracktion Software Corporation 11644 NE 80th St Kirkland, WA 98033 USA www.tracktion.com

© 2023 Tracktion Software Corporation. All rights reserved.